## Инструкция по настройке Интернет соединения для ОС Windows 7 по технологии

**«Metro Ethernet».**

Зайдите в панель управления сетями и общим допуском. Для этого нажмите Пуск >> Панель управления >> Центр управления сетями и общим доступом >>>> Выберете пункт слева «Изменение параметров адаптера».22 « Все элементы панели управления → Центр управления сетями и общим доступом م •  $\leftarrow$  Поиск в панели управления  $\bullet$ Панель управления -Просмотр основных сведений о сети и настройка подключений домашняя страница Просмотр полной карты **STATISTICS** Изменение параметров адаптера Интернет Несколько сетей (этот компьютер) Изменить дополнительные **параметры общего доступа** Просмотр активных сетей Подключение или отключение Тип доступа: Интернет Сеть 4 Домашняя группа: Присоединен Домашняя сеть  $Q$  Lan Подключения: Без доступа к Интернету Тип доступа: Выбрать пункт Домашняя группа: Присоединен Домашняя сеть  $\mathbb{Q}$   $\mathbb{Z}$  ... Подключения: Изменение сетевых параметров **ФЕТ** Настройка нового подключения или сети Настройка беспроводного, широкополосного, модемного, прямого или VPN-подключения или же настройка маршрутизатора или точки доступа. Подключиться к сети Подключение или повторное подключение к беспроводному, проводному, модемному См. также сетевому соединению или подключение к VPN. Брандмауэр Windows Выбор домашней группы и параметров общего доступа oð. Домашняя группа Доступ к файлам и принтерам, расположенным на других сетевых компьютерах, или Свойства обозревателя изменение параметров общего доступа.  $-4$   $-1$ 

В открывшемся окне нажать правой кнопкой мыши на «Подключение по локальной сети». В выпадающем меню выбираем пункт «Свойства»

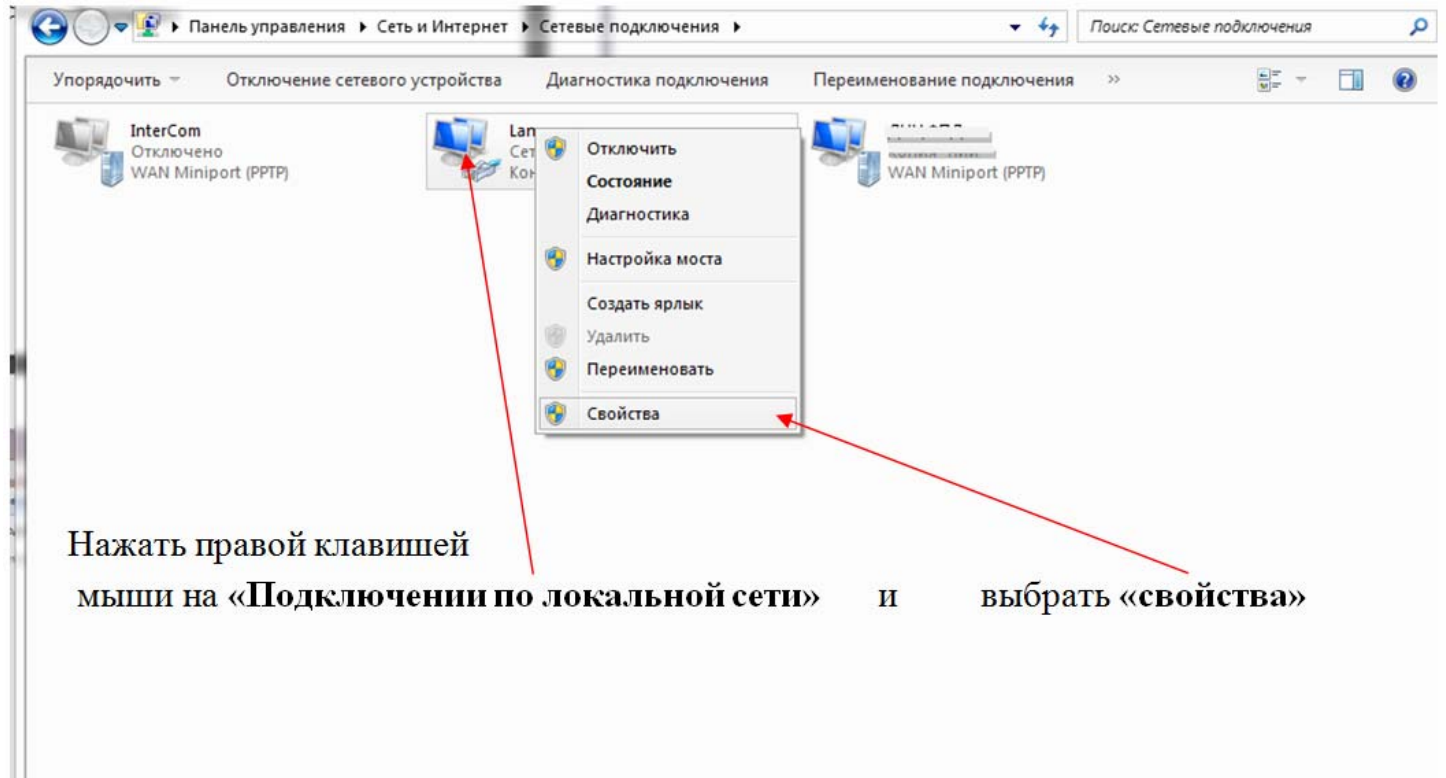

## В окне выделяем пункт Протокол Интернета версии 4(TCP/IP4) и нажимаем кнопку «Свойства».

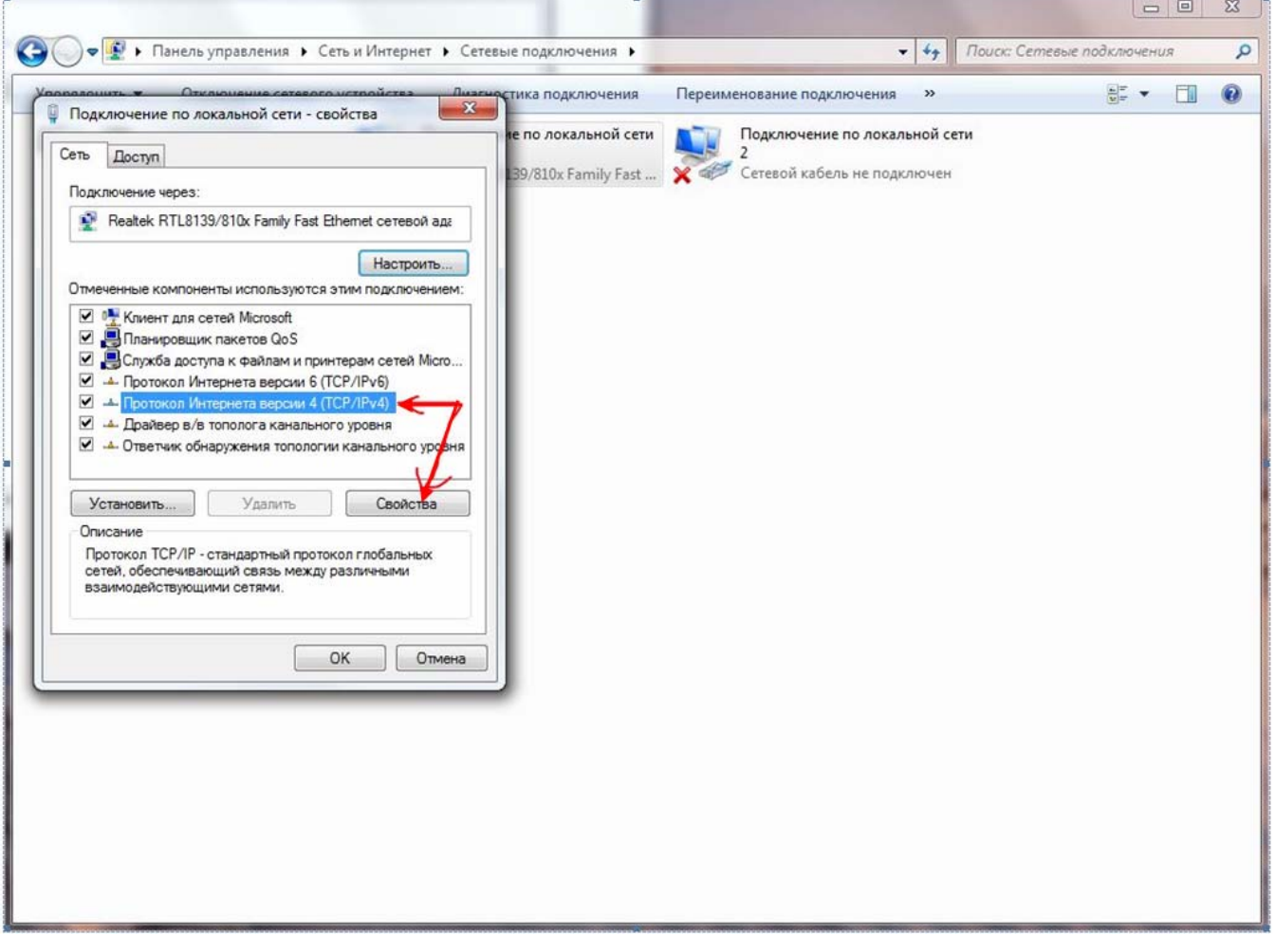

В окне «Свойства»

В поле «IP‐ адрес:» необходимо ввести адрес указанный в вашем договоре.

В поле «Маска подсети:» ввести 255.255.255.0

В поле «Основной шлюз» необходимо ввести адрес указанный в вашем договоре.

## Нажать «Ок».

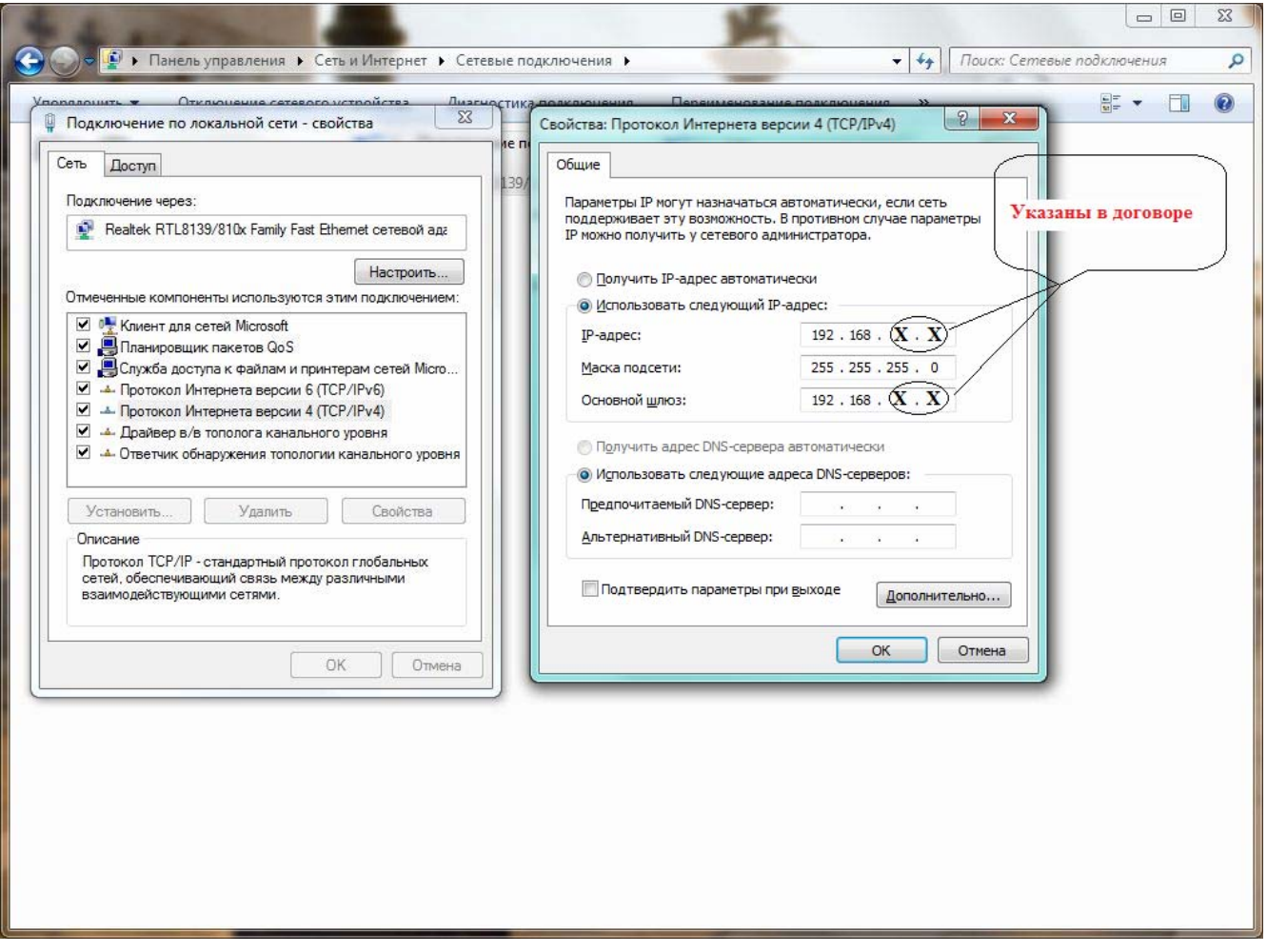

Затем необходимо опять зайти в «Центр управления сетями и общим допуском». Для этого нажмите Пуск >> Панель управления >> Центр управления сетями и общим доступом >> Выберете пункт «настройка нового подключения или сети».

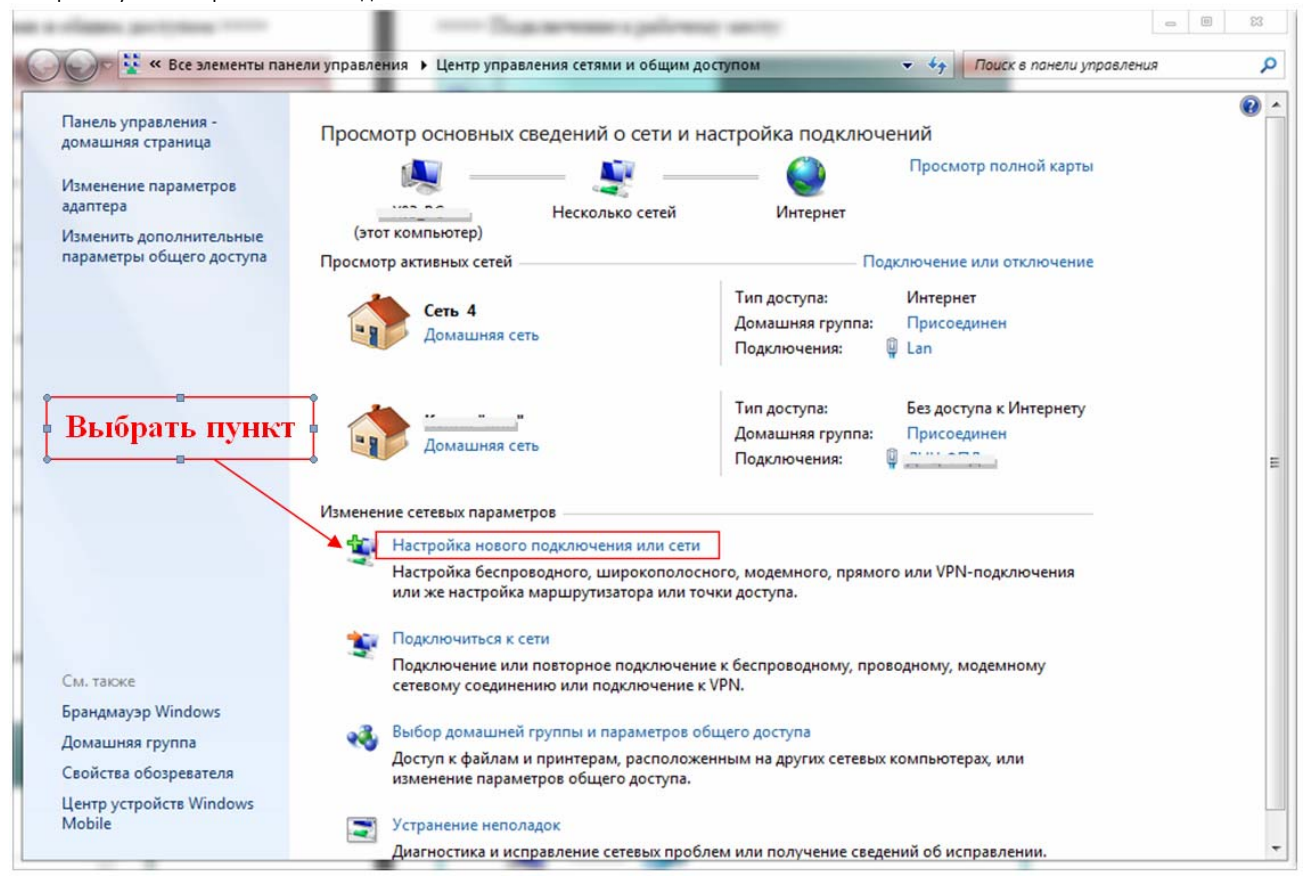

**COL** F

В окне установка подключения или сети, выбрать пункт «подключение к рабочему месту» и нажать «Далее».

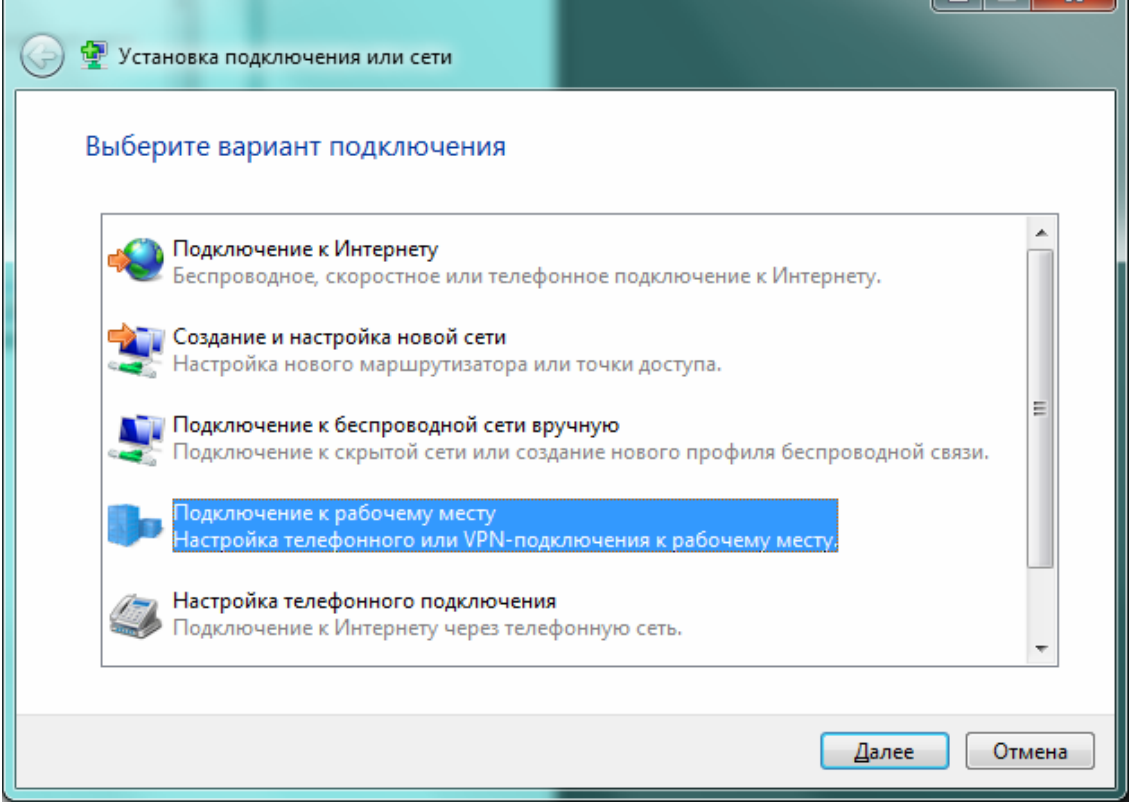

Выбрать «Нет создать новое подключение» и нажать «Далее».

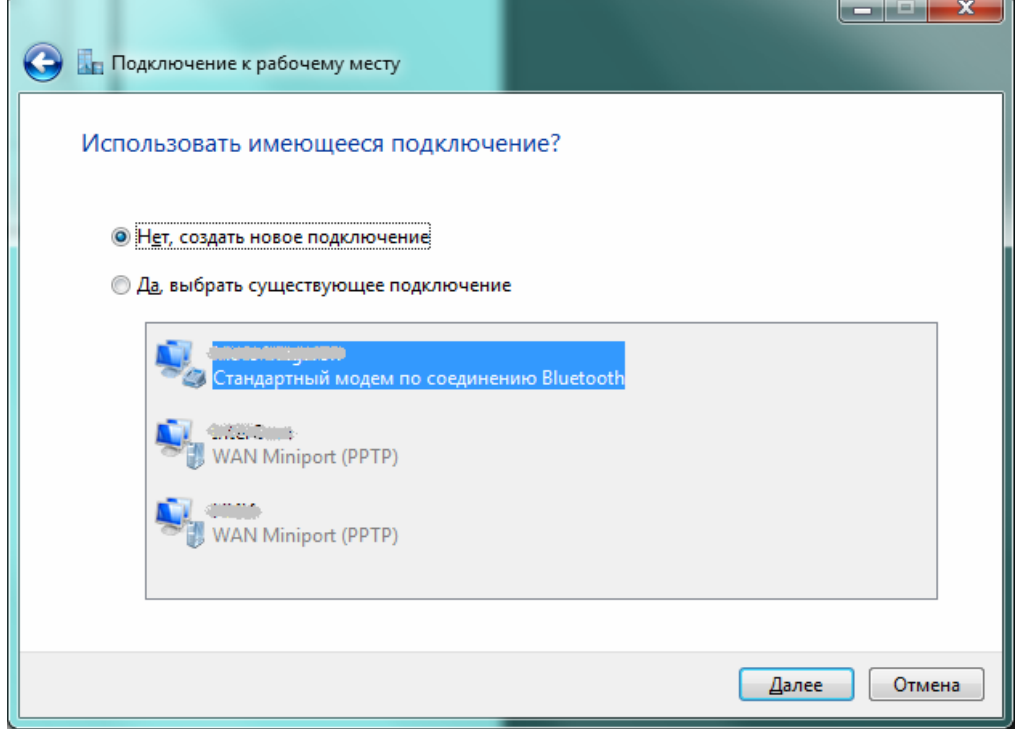

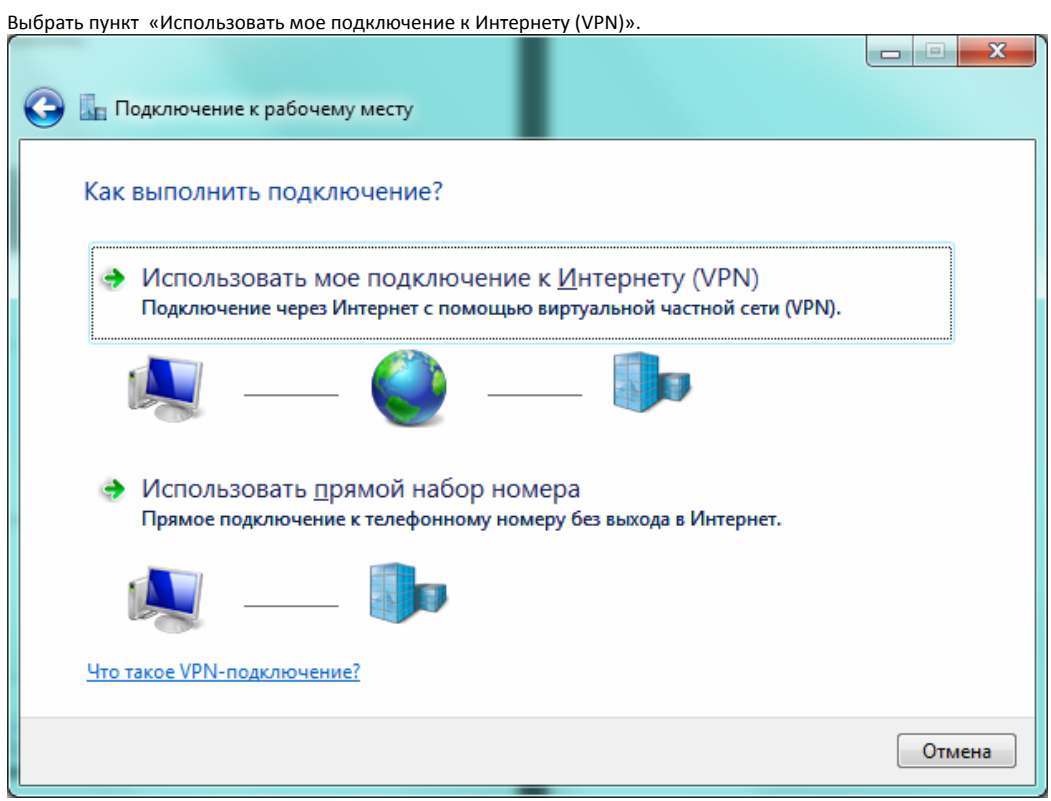

В выпавшем окне ввести:

В строке «Интернет‐ адрес:» **192.168.80.80**

В строке «Имя место назначения:» **InterCom**

Нажать «Далее».

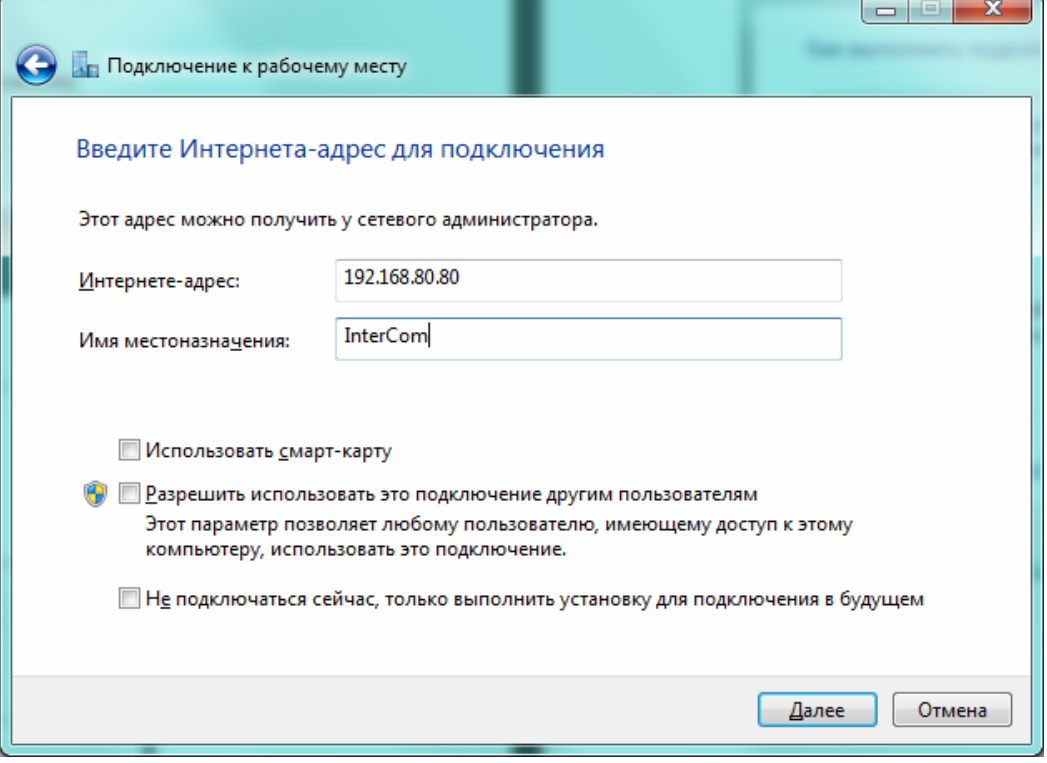

В выпавшем окне необходимо ввести:

В строке «Пользователь:» **указанные в договоре** учетные данные (логин‐пользователь)

В строке «Пароль:» **указанные в договоре** пароль.

По желанию можно отметить пункт «Запомнить этот Пароль»

И нажать «Подключить», затем **«**Пропустить» и «Закрыть».

Все, ваше соединение настроено. Теперь достаточно запустить соединение «InterCom».

Оно находится: Пуск >> Панель управления >> Центр управления сетями и общим доступом >>.

Для удобства можно сделать ярлык на рабочем столе.

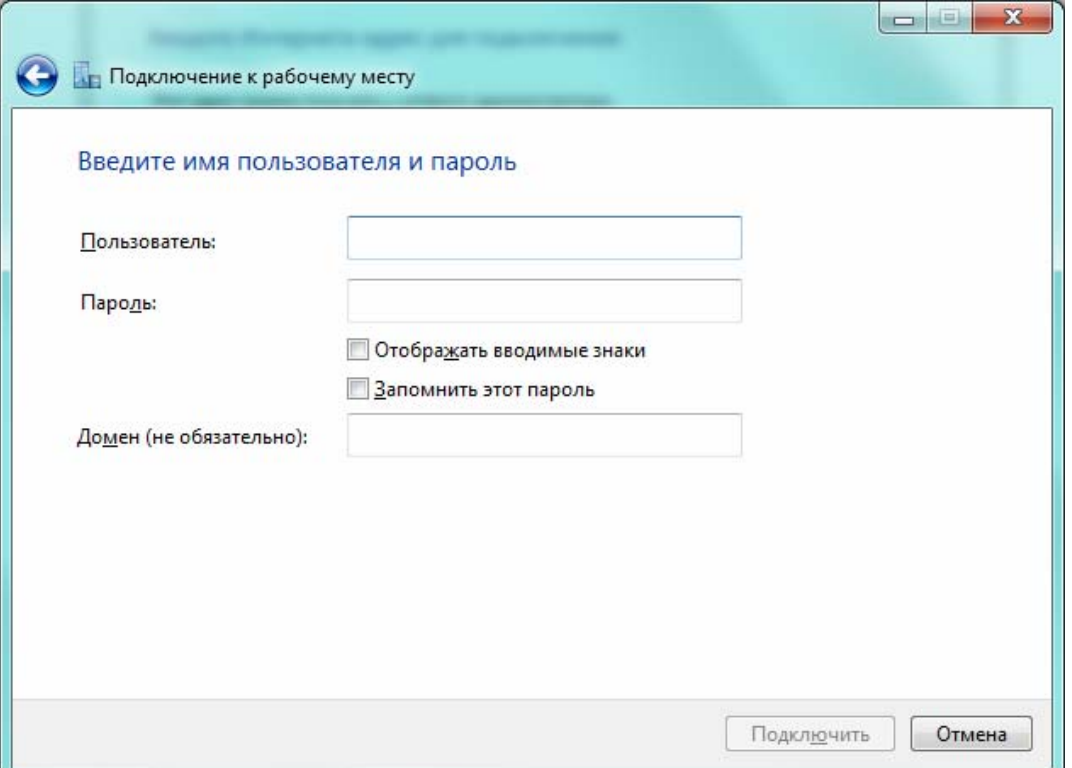

## Как создать ярлык подключения на рабочем столе?

Необходимо, Зайти в панель управления сетями и общим допуском.

Для этого нажмите Пуск >> Панель управления >> Центр управления сетями и общим доступом >>

Выбрать созданное вами подключение «InterCom» нажать правую кнопку мыши выбрать пункт «Создать ярлык».

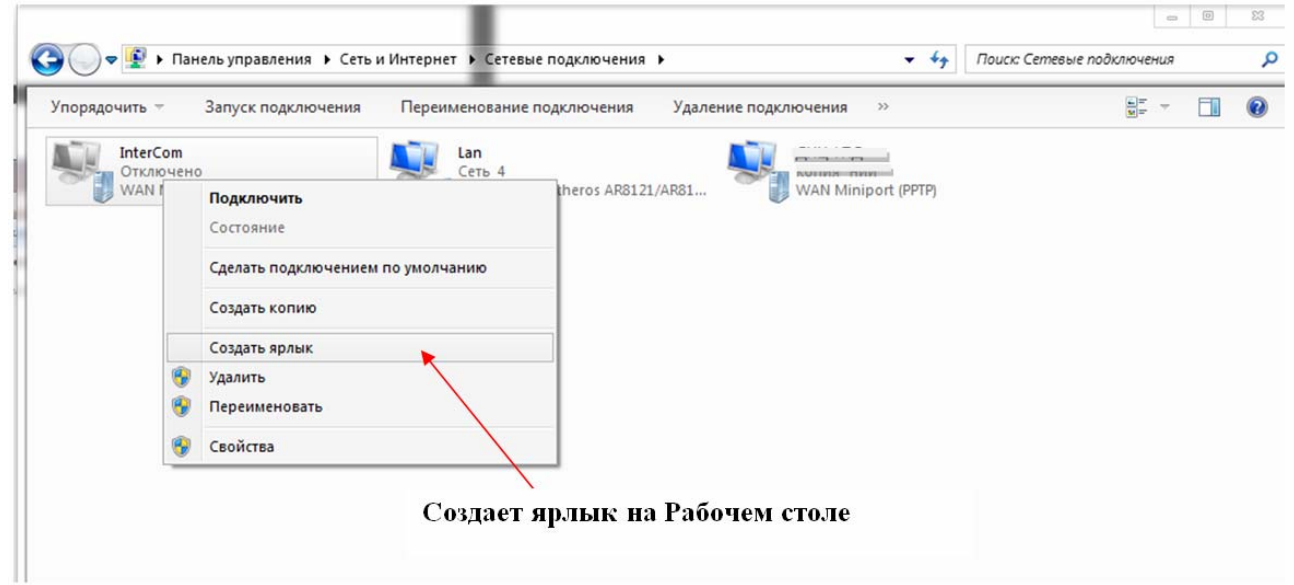

Ярлык подключения теперь находится на рабочем столе!

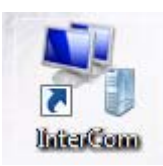

Приятного пользования услугами InterCom!